**Zajęcia 6** – Analiza jakości siatki numerycznej oraz jej modyfikacje w programie ANSYS Fluent. Generowanie siatek numerycznych o zadanych parametrach.

### **Ćwiczenie 1 – Wymiary siatki numerycznej oraz jej skalowanie**

Celem ćwiczenia 1 jest zapoznanie studentów z możliwością oceny wymiarów (z użyciem różnych jednostek) siatki numerycznej wygenerowanej w programie *ANSYS Meshing* bezpośrednio w programie do symulacji numerycznych – *ANSYS Fluent*. Ponadto przedstawiony zostanie sposób, w jaki domena obliczeniowa może zostać przeskalowana.

Przed przystąpieniem do wykonywania ćwiczenia należy pobrać ze strony internetowej www.adylak.zut.edu.pl plik z wygenerowaną siatką numeryczną o nazwie **Siatka\_6**. Następnie należy uruchomić platformę *Workbench*.

Po uruchomieniu platformy należy przeciągnąć do okna *Project Schematic* moduł **Fluent** oraz uruchomić program poprzez dwukrotne kliknięcie w tym module pola oznaczonego jako *Setup*. W oknie dialogowym *Fluent Launcher* należy wybrać opcje:

*- Dimension* – *3D*

*- Options* – *Display Mesh After Reading* oraz zatwierdzić uruchomienie programu klikając *Start*.

W analizowanym projekcie nie generowaliśmy domeny obliczeniowej oraz siatki na platformie Workbench, dlatego od razu po uruchomieniu programu nie

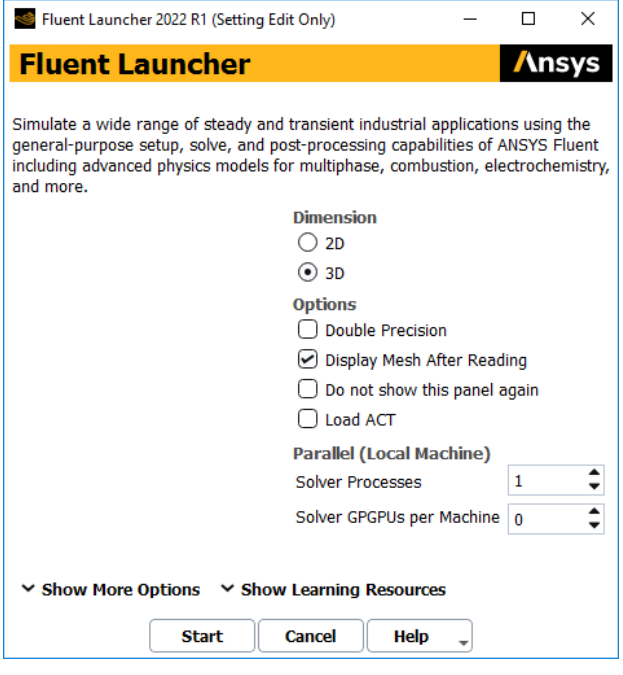

znajdziemy w nim informacji na temat analizowanej domeny obliczeniowej. Trzeba ją najpierw zaimportować. W tym celu należy wybrać z głównego menu ścieżkę:

### **File Import Mesh…** oraz ustawić

*Files of type:* **All Mesh Files (\*.msh\* \*.MSH\*)**

a następnie odszukać w plikach pobraną wcześniej siatkę o nazwie **Siatka\_6** i zatwierdź klikając OK.

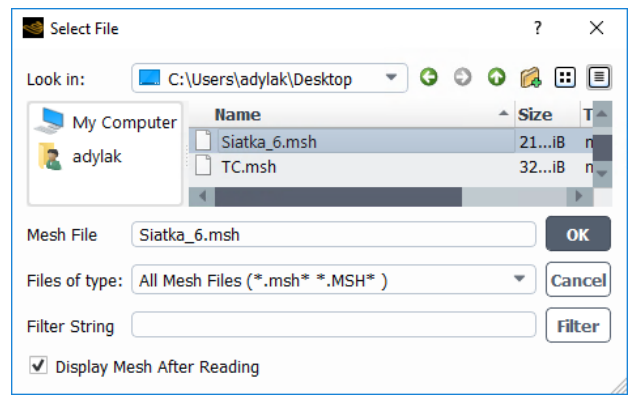

Wszystkie operacje, jakim można poddać siatkę numeryczną w programie *ANSYS Fluent* znajdują się w menu głównym w zakładce *Domain*.

### A) Sprawdzanie wymiarów i wybór jednostek

Należy wybrać ścieżkę: **Domain Mesh Scale…** Ta sama opcja może zostać wybrana z panelu *Task Page* widocznego po lewej stronie okna roboczego. Wymiary podane w oknie *Scale Mesh* jako *Domain Extends* oznaczają granice kierunków X, Y i Z, w jakich mieści się domena obliczeniowa. Można więc z niej oszacować wymiary domeny obliczeniowej.

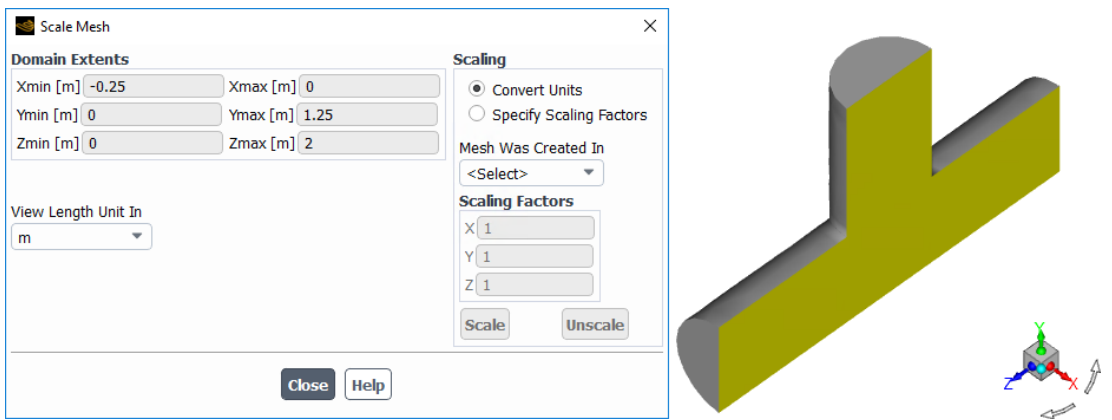

Ustaw opcje *Mesh Was Created In* oraz *View Length Unit In* jako **metry**. Uzupełnij poniższą tabelę i zmodyfikuj jednostkę wyświetlania zgodnie z danymi w 3 i 4 kolumnie tabeli. Na koniec ustaw ponownie **metry**.

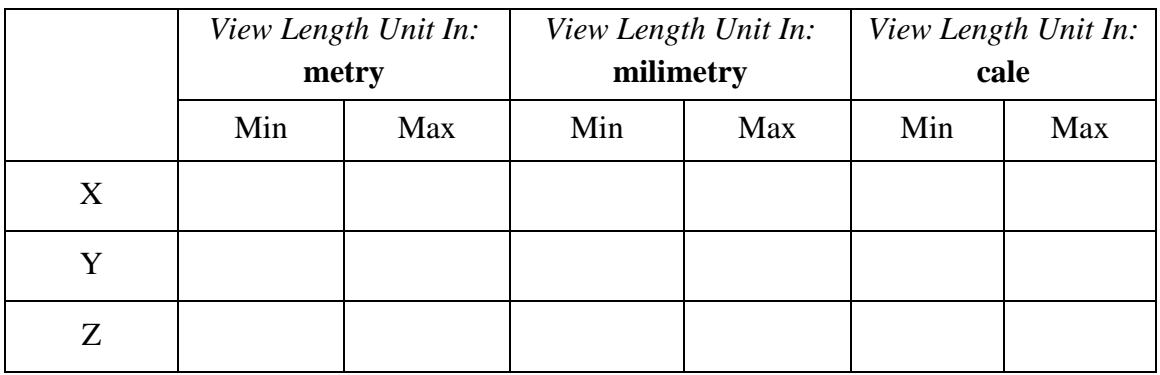

B) Skalowanie siatki poprzez zmianę jednostek

Pozostając w oknie *Scale Mesh* upewnij się, że jest zaznaczona opcja *Convert Units* i zmień *Mesh Was Created In* z metrów na **milimetry**. Co stało się z współczynnikami skali (*Scaling Factors*)? Zatwierdź kilkając *Scale* i sprawdź wymiary. Uzupełnij tabelę i porównaj wynik z poprzednim w tej samej jednostce.

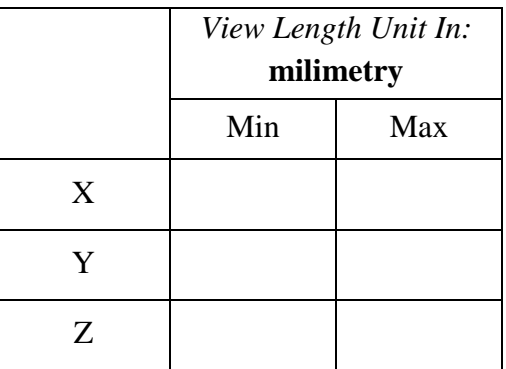

**UWAGA!** Dopóki nie zmienimy opcji *Convert Units* na *Specify Scaling Factors* operację skalowania można cofnąć klikając *Unscale*.

Kliknij *Unscale*, aby powrócić do poprzedniego wymiaru domeny obliczeniowej.

### C) Niestandardowy współczynnik skali

W programie *ANSYS Fluent* mamy możliwość zdefiniowania własnego, niestandardowego współczynnika skali. Ponieważ jest on definiowany osobno dla trzech kierunków X, Y oraz Z, może on być jednakowy lub różny, w zależności od preferencji użytkownika.

Niestandardowy współczynnik skali definiujemy pozostając w tym samym oknie *Scale Mesh* zmieniając jedynie opcję *Convert Units* na *Specify Scaling Factors*. Wówczas nieaktywne do tej pory współczynniki skalowania możemy modyfikować zadając im konkretne wartości.

Ustaw wartości współczynników skalowania zgodne z poniższą tabelą i zanotuj nowe wymiary. Po każdorazowej operacji skalowania i zanotowaniu wyniku cofnij zmianę wymiarów wybierając *Unscale*.

Przed cofnięciem skalowania opisanego w drugiej tabeli należy wybrać z menu głównego ścieżkę **Domain Mesh Display…** i zatwierdzić klikając *Display*. Czy wymiary domeny obliczeniowej faktycznie się zmieniły?

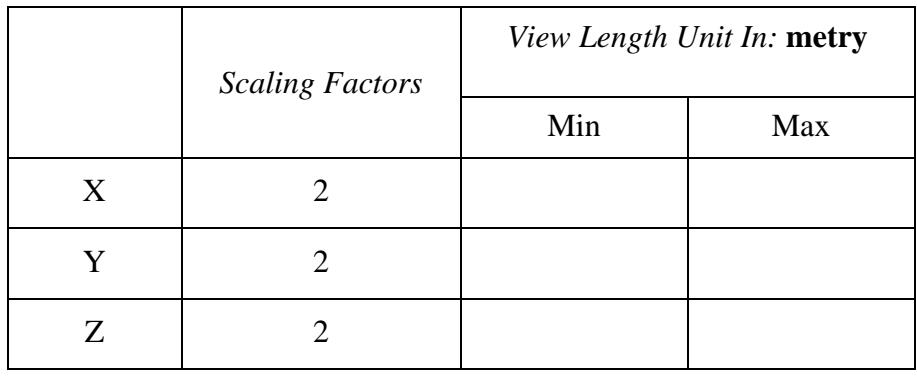

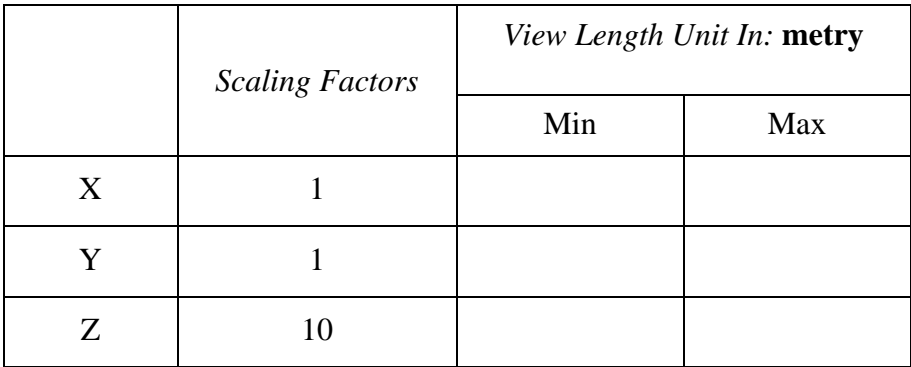

Nie zamykaj programu. Kolejne ćwiczenie wykonywane będzie dla już wczytanej siatki numerycznej.

**Zajęcia 6** – Analiza jakości siatki numerycznej oraz jej modyfikacje w programie ANSYS Fluent. Generowanie siatek numerycznych o zadanych parametrach.

# **Ćwiczenie 2 – Sprawdzenie oraz automatyczna poprawa jakości siatki numerycznej**

Na poprzednich zajęciach powiedzieliśmy, że jedną z miar jakości siatki jest parametr *Element Quality* (*EQ*). Jego wartość zmienia się od 0 do 1, a siatkę można uznać za siatkę dobrej jakości, gdy wartość *EQ* wynosi minimum 0,2. Co zrobić w sytuacji, gdy siatka wygenerowana w programie *ANSYS Meshing* nie spełnia warunku jakości? Kiedy wartość *EQ* jest bliska 0,2 możemy poprawić jej jakość bezpośrednio w programie *ANSYS Fluent*.

A) Wyświetlanie siatki numerycznej

W programie ANSYS Fluent mamy różne możliwości wyświetlania siatki numerycznej domeny obliczeniowej. Możemy widzieć np. kształt domeny, tylko jej zewnętrzne krawędzie lub kształty poszczególnych komórek obliczeniowych. W celu zmiany sposobu wyświetlania siatki należy wybrać ścieżkę: **Domain Mesh Display…** Otworzy się okno *Mesh Display*. Wygeneruj różne widoki siatki zgodnie z poniższymi ustawieniami:

- 1) *Options*  $\rightarrow$  *Faces*; *Surfaces*  $\rightarrow$  *zaznacz* wszystkie
- 2) *Options*  $\rightarrow$  *Edges*; *Edge Type*  $\rightarrow$  *Outline*; *Surfaces*  $\rightarrow$  *zaznacz* wszystkie
- 3) *Options*  $\rightarrow$  *Edges; Edge Type*  $\rightarrow$  *All; Surfaces*  $\rightarrow$  *zaznacz* wszystkie
- 4) *Options*  $\rightarrow$  *Faces* oraz *Edges*; *Edge Type*  $\rightarrow$  *All*, *Surfaces*  $\rightarrow$  *zaznacz* wszystkie

# B) Sprawdzenie poprawności siatki

Każda wygenerowana siatka może zostać wczytana do programu symulacyjnego. Jednak, gdy jest ona źle przygotowana, będzie prowadzić do uzyskania złych wyników lub nawet w niektórych przypadkach uzyskanie jakiegokolwiek wyniku będzie niemożliwe. Dlatego dobra praktyką jest sprawdzenie poprawności siatki od razu po jej wczytaniu (uwaga – nie mówimy tu jeszcze o jakości siatki). W celu sprawdzenia poprawnościsiatki należy wybrać  $\frac{\text{size}}{\text{size}}$ : **Domain**  $\rightarrow$  Mesh  $\rightarrow$  Check  $\rightarrow$  Perform Mesh Check. Dane sprawdzające poprawność siatki wyświetlą się w postaci liczbowej w konsoli poniżej rysunku z geometrią. Należy zwrócić uwagę czy statystyka dotycząca minimalnej objętości ma wartość dodatnią. Jeśli tak, możemy pracować dalej. Jeśli nie – konieczne jest wygenerowanie nowej siatki w programie *ANSYS Meshing*. Uzupełnij wynik:

Volume statistics – minimum volume  $(m3)$ :

C) Sprawdzenie ilości komórek numerycznych Należy wybrać ścieżkę: **Domain Mesh Info Size**

Po wybraniu powyższej ścieżki uzyskamy dane liczbowe na temat ilości komórek numerycznych w siatce (*Cells*), a także ilości powierzchni (*Faces*) oraz wierzchołków (*Nodes*) tworzących komórki numeryczne. Dane te wyświetlają się w konsoli poniżej rysunku z geometrią. Zanotuj wynik.

*Cells*:\_\_\_\_\_\_\_\_\_\_\_\_\_\_ *Faces*:\_\_\_\_\_\_\_\_\_\_\_\_\_\_ *Nodes*:\_\_\_\_\_\_\_\_\_\_\_\_\_\_

### D) Sprawdzanie jakości siatki Należy wybrać ścieżkę: **Domain Mesh Quality Eveluate Mesh Quality**

Informacja na temat jakości siatki pokazywana jest w postaci wartości liczbowych (tylko wartości graniczne) dwóch kryteriów: *Orthogonal Quality* oraz *Aspect Ratio* i wyświetla się w konsoli poniżej rysunku z geometrią.

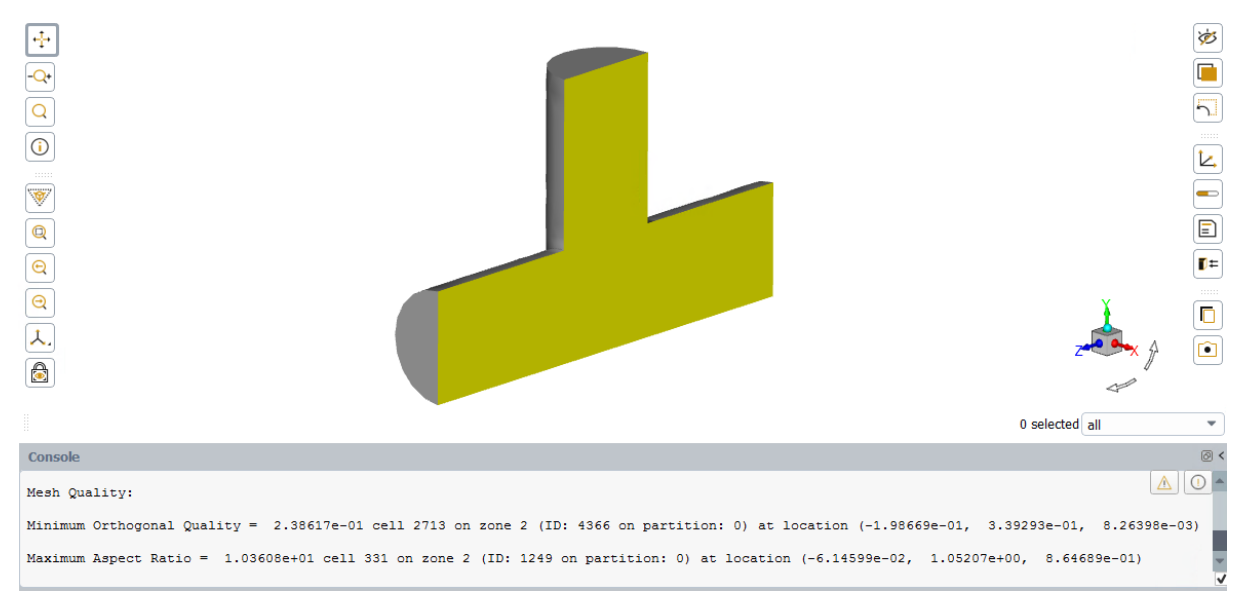

W naszym przykładzie geometria domeny obliczeniowej jest stosunkowo prosta, a zatem spełnia warunki jakościowe dwóch prezentowanych kryteriów (*Orthogonal Quality* analogiczne do *EQ*, *Aspect Ratio* zmienia się od 1 wzwyż, nie może przekraczać 35). Zanotuj parametry jakości siatki:

*Orthogonal Quality*: min. \_\_\_\_\_\_\_\_\_\_\_\_\_\_\_\_ *Aspect Ratio*: max. \_\_\_\_\_\_\_\_\_\_\_\_\_\_\_\_

E) Poprawa jakości siatki

Należy wybrać ścieżkę: **Domain → Mesh → Quality → Improve Mesh Quality...** W oknie *Improve Mesh* należy ustawić procentową ilość komórek, które należy ulepszyć oraz liczbę iteracji. Ustaw kolejno wartości 0,5 oraz 10 oraz kliknij *Improve*. Teraz ponownie sprawdź jakość siatki. Zanotuj wynik i porównaj go z poprzednim.

*Orthogonal Quality*: min. \_\_\_\_\_\_\_\_\_\_\_\_\_\_\_\_ *Aspect Ratio*: max. \_\_\_\_\_\_\_\_\_\_\_\_\_\_\_\_

Czy zmiana jakości siatki wpłynęła na ilość elementów w siatce? Sprawdź i zanotuj wynik oraz porównaj z poprzednim.

*Cells*:\_\_\_\_\_\_\_\_\_\_\_\_\_\_ *Faces*:\_\_\_\_\_\_\_\_\_\_\_\_\_\_ *Nodes*:\_\_\_\_\_\_\_\_\_\_\_\_\_\_

**Zajęcia 6** – Analiza jakości siatki numerycznej oraz jej modyfikacje w programie ANSYS Fluent. Generowanie siatek numerycznych o zadanych parametrach.

### **Ćwiczenie 3 – Generowanie siatek numerycznych o zadanych parametrach**

Na zajęciach 2 – 4 rysowaliśmy domeny obliczeniowe o różnych trójwymiarowych geometriach, m.in. dwa krzyżujące się rurociągi, mieszalnik statyczny, turbinę Rushtona, sieć rurociągów, kolano mieszające. Spośród wszystkich geometrii proszę wybrać **cztery**, a następnie korzystając z notatek z poprzednich zajęć dla każdej z tych geometrii wygenerować jedną siatkę numeryczną (dla każdej geometrii inny typ siatki) z poniższej listy:

- 1) Siatka strukturalna
- 2) Siatka niestrukturalna
- 3) Siatka z warstwą komórek przyściennych
- 4) Siatka z zagęszczonymi komórkami na wlotach/wylotach z domeny obliczeniowej.

Każda z powyższych siatek numerycznych **musi** być zbudowana z minimum 200 tys. komórek obliczeniowych, dobrze odwzorowywać kształt domeny obliczeniowej oraz spełniać warunek jakości siatki. W każdej geometrii należy też nazwać powierzchnie odpowiadające trzem typom warunków brzegowych (wlot, wylot oraz *wall* dla pozostałych ścian).

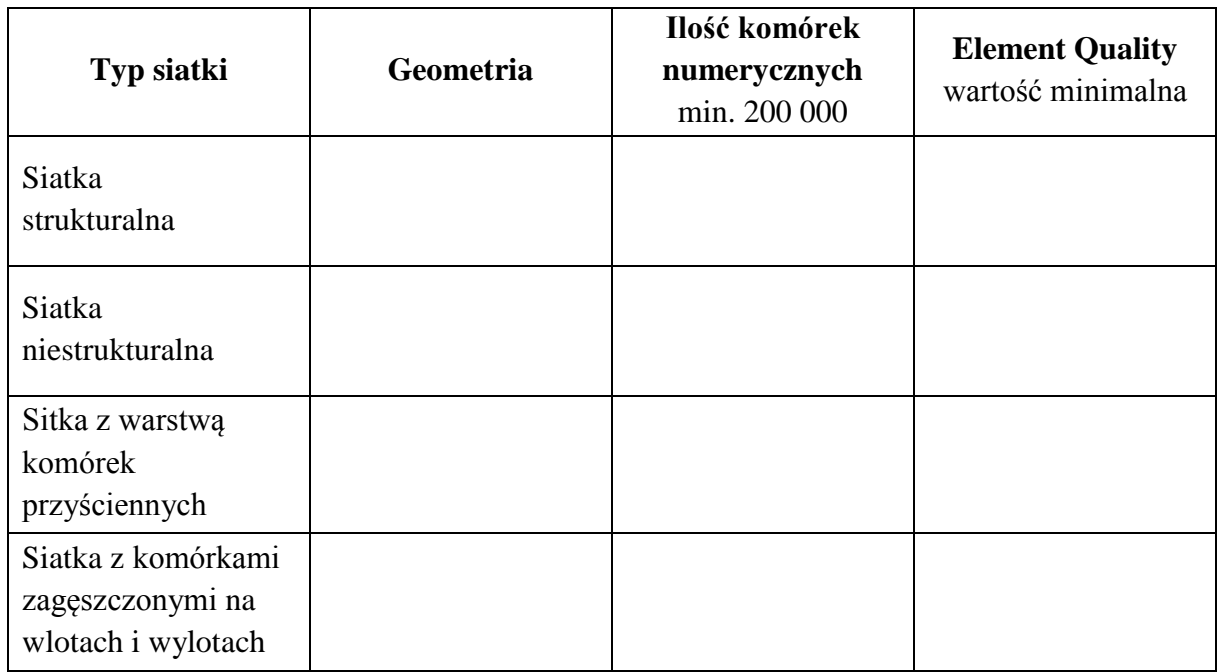